If you can no longer connect to Wi-Fi at school:

Recent updates to Apple iphones and ipads, as well as Android devices can change network settings and no longer allow you to automatically connect to some of our Wi-Fi networks. To fix this issue, please follow these directions for Android and iPhone/iPad-

## **ANDROID directions-**

- 1) Go into settings and then Wi-fi connections.
- 2) Choose the Wi-Fi connection you are currently connected to and it should show you an entire list, as shown in this picture-

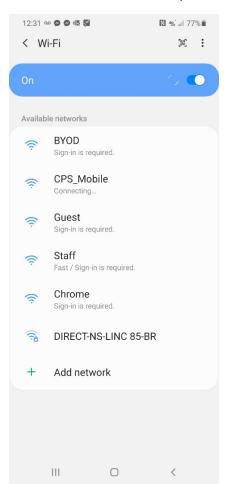

3) From this list of Wi-Fi names **press and hold** the name of the Wi-Fi you normally connect to, it will give you a fly-out menu of options-

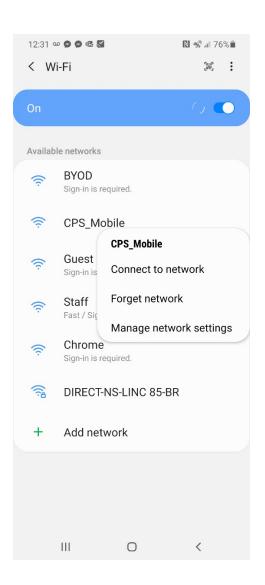

4) From that fly-out menu, choose " $\underline{\text{Manage Network Settings}}$ "

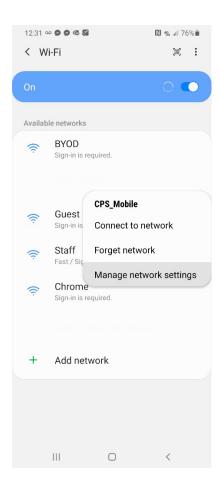

5) Once you are on the network settings menu, choose "ADVANCED"

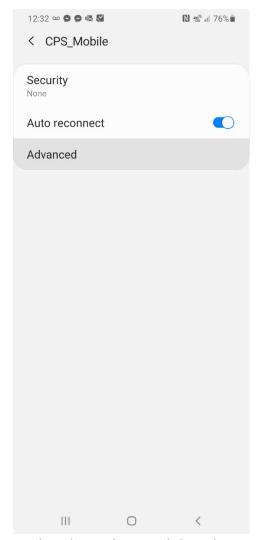

6) On the Advanced menu, click on the word "Randomized MAC" and change to the "Phone MAC" as shown in the picture.

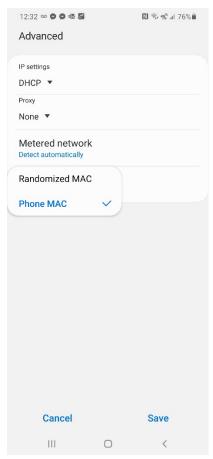

- 7) Choose **SAVE** and exit out of the settings screens.
- 8) You should be able to access that network again after that network is set to "Phone MAC".
- 9) Repeat this process for other networks if you connected to different ones that are having problems.

## **APPLE iPad or iPhone directions-**

- 1) Go into Settings
- 2) Choose Wi-Fi
- 3) On the list of Wifi networks available, <u>click the little "i"</u> symbol to the right of to the network you want to connect-

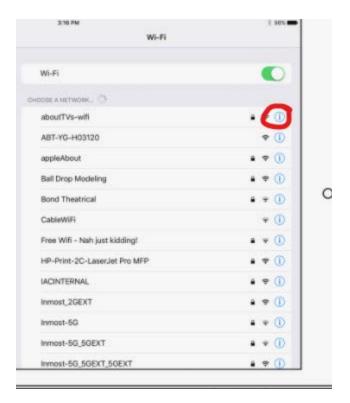

4) On the network information page, turn OFF the slider for "Private Address"

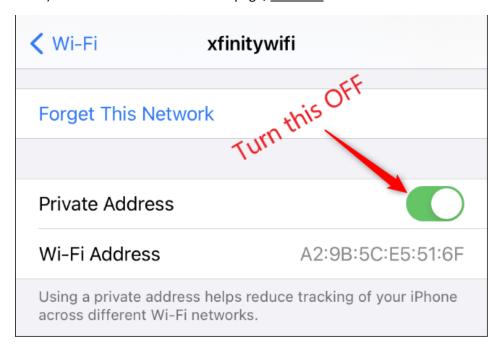

- 5) You can then choose that network and connect successfully again
- 6) Repeat for any other networks you would normally connect to automatically